# **MANUÁL**

# (Instrukce pro ovládání hlavního dalekohledu a pobyt na Observatoři PřF Masarykovy univerzity)

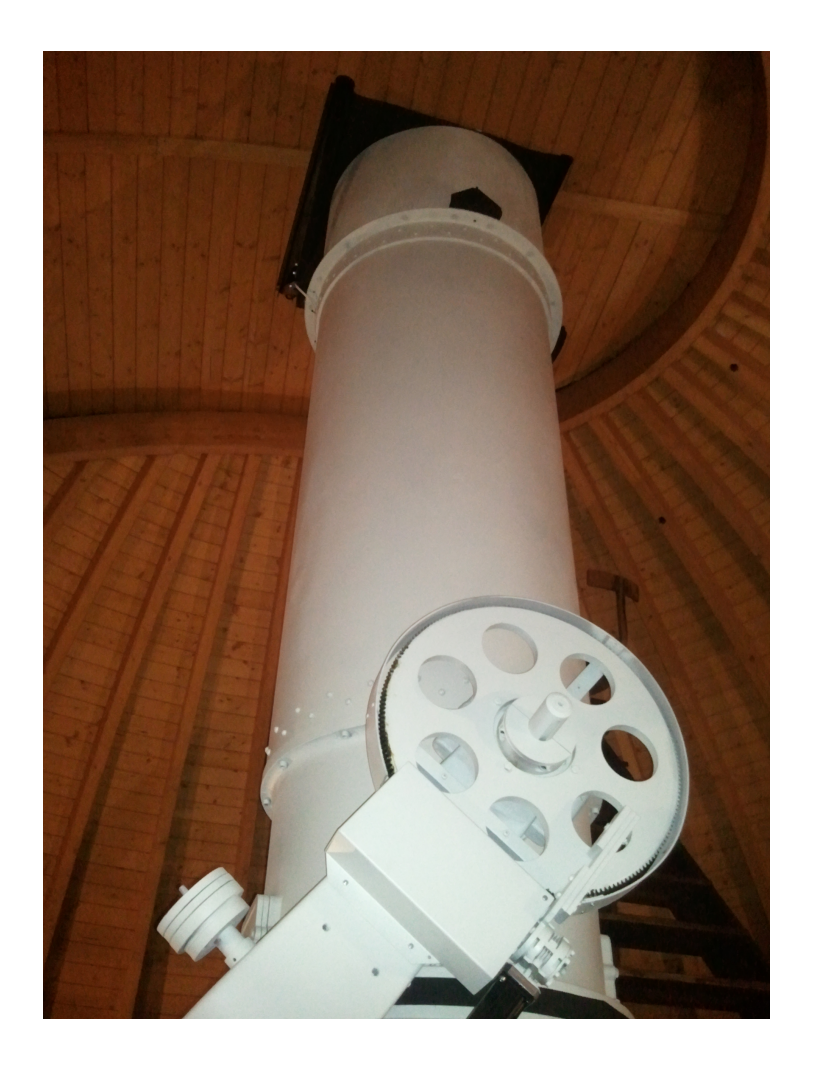

Brno, 22. května 2014, Mgr. Jiří Liška

# Obsah

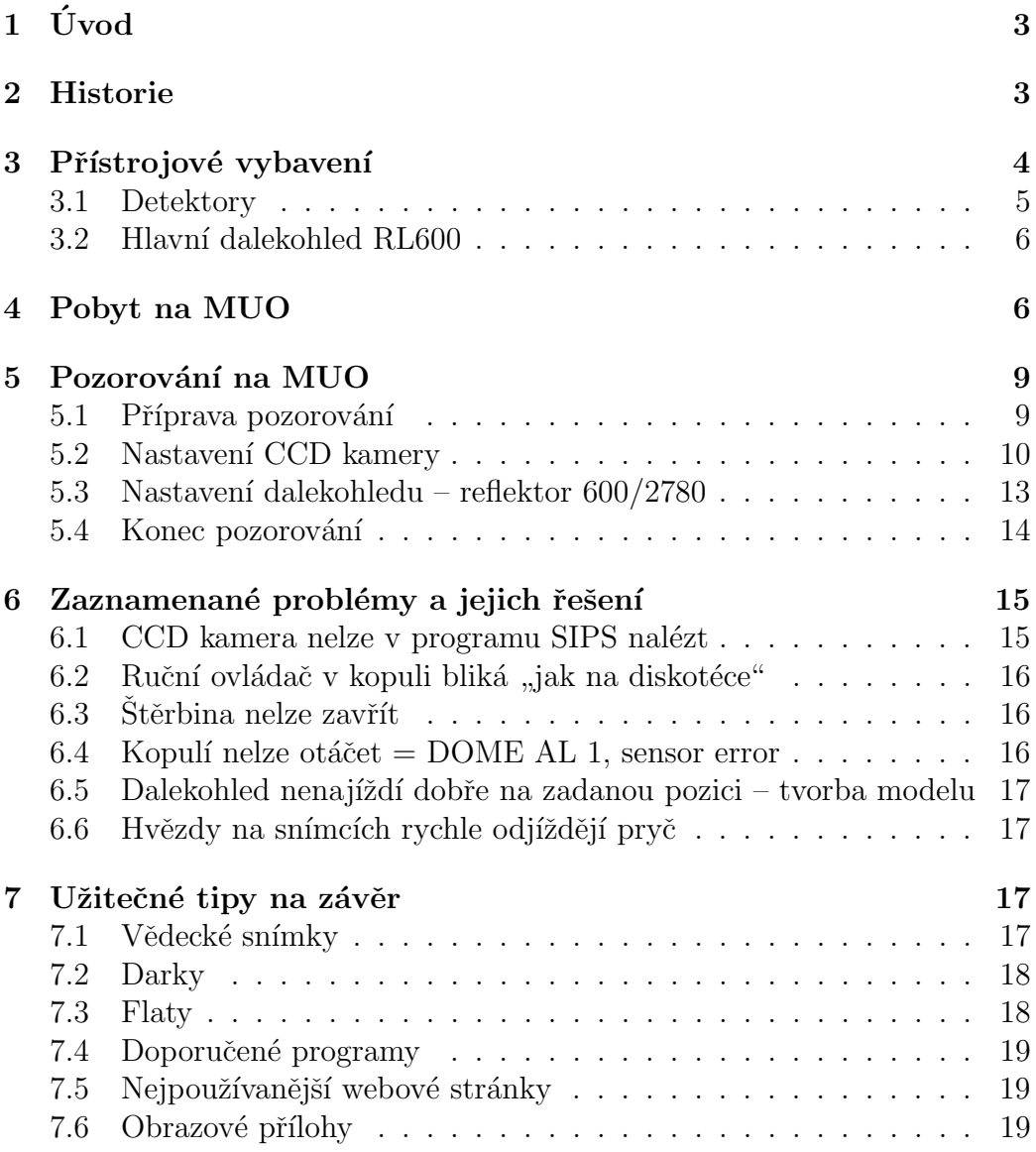

# $1 \quad \text{Uvod}$

Tento manuál by měl napomoci začínajícímu pozorovateli krok za krokem zprovoznit pozorování na Observatoři Přírodovědecké fakulty Masarykovy univerzity<sup>1</sup> (dále MUO). Pro zkušeného pozorovatele může posloužit tento manuál k nalezení drobných rozdílů mezi pozorováním na MUO a na jiných místech a přednese jeden z možných, praxí osvědčených postupů. Neklade si za cíl poučovat, ale usnadnit práci komukoli, kdo má zájem na MUO pozorovat. Tímto děkuji kolegům doc. Zejdovi, dr. Janíkovi, Mgr. Skarkovi, Mgr. Chrastinovi za přečtení a doplnění textu.

# 2 Historie

Observatoř Přírodovědecké fakulty Masarykovy univerzity byla založena v roce 1948 na malém kopci Kraví hora poblíž centra Brna (souřadnice observatoře:  $\lambda = 16°35'0.6''$  v.d.,  $\varphi = 49°12'16.2''$  s.š., 305 m n.m.). Přičinili se o to zaměstnanci tehdejšího Astronomického ústavu Masarykovy univerzity. Budova observatoře byla dokončena společně s komplexem Hvězdárny a planetária Brno<sup>2</sup> (dále HaP). Zatímco HaP je příspěvkovou organizací statutárního města Brna, univerzitní observatoř spravuje Ústav teoretické fyziky a astrofyziky Přírodovědecké fakulty Masarykovy univerzity.

Cas ukázal, že výběr lokality pro tuto observatoř nebyl ideální. I když v době založení MUO byly pozorovací podmínky na Kraví hoře dobré a světelné znečištění v okolí nepředstavovalo vážný problém, dnes je Brno mnohem rozlehlejší a navíc, za více než půlstoletí, se počet obyvatel rozrostl až na zhruba 400 000. Vzrůst rozlohy Brna a jeho populace má dopad na rostoucí světelné znečištění a celkově se zhoršující pozorovací podmínky pro observatoř uzavřenou takřka v srdci moravské metropole.

Pozorovací program observatoře byl od svého počátku prioritně zaměřen na fotoelektrickou fotometrii proměnných hvězd, zejména zákrytových dvojhvězd. Zhoršující se pozorovací podmínky prakticky znemožnily tato fotometrická pozorování. V 90. letech minulého století však byl zastaralý fotometr nahrazen moderní CCD kamerou, čímž začala nová éra činnosti univerzitní observatoře.

V letech 2007–2013 proběhla v několika etapách modernizace observatoře a jejího hlavního dalekohledu. 5. března 2008 byla slavnostně uvedena do provozu nová kopule firmy SINCON z Turnova. SINCON provedla též rekonstrukci sociálního zařízení. V letech 2011–2013 se postarala firma Ast-

<sup>1</sup>http://astro.physics.muni.cz/observatory/

 $2$ do konce listopadu 2010 Hvězdárna a planetárium Mikuláše Koperníka v Brně

roLab z Brna o rekonstrukci mechanických částí dalekohledu. Na podzim roku 2013 proběhla plná automatizace dalekohledu a kopule firmou ProjectSoft z Hradce Králové. Hlavní přístroj observatoře je tak nyní možné ovládat vzdáleně, navíc v prostředí podobnému ovládání dalekohledů na Astronomickém ústavu v Ondřejově nebo u dalekohledu Dk154 na La Silla, Chile. V rámci automatizace byla na observatoři nainstalována i meteostanice, jejíž data jsou vizualizována každých 5 minut na našich www stránkách $^3\cdot$ Souběžně byla nově vybavena i řídící místnost dalekohledu, čímž se výrazně zlepšilo zázemí pro práci pozorovatelů.

Přestože se observatoř svými pozorovacími podmínkami nemůže měřit s předními observatořemi například na Kanárských ostrovech nebo v Chile a je tak využívána zejména pro výuku studentů a sběr fotometrických a astrometrických dat pro jejich závěrečné práce, podařilo se na MUO i v odborné pozorovatelně HaP získat několik zajímavých vědeckých výsledků, například:

- O. Pejcha naměřil v roce 2004 jako první pozorovatel z ČR tranzit exoplanety (TrES-1 b, Pejcha, Mikulášek  $&$  Hroch 2004), HaP
- T. Henych, M. Kocka a F. Hroch zaznamenali jako jedni z prvních pozorovatelů v ČR dosvit GRB záblesku (Henych a kol. 2005), MUO
- M. Chrastinovi se podařilo v roce 2006 zaznamenat symbiotický systém Z And ve vzplanutí (Skopal a kol. 2009), MUO
- M. Skarka prokázal u RRc hvězdy TV Bootis Blažkův jev dokonce se dvěma modulačními periodami (9,7 a 21,5 dní), který je netypický pro RRc typ (Skarka & Zejda 2013), MUO.

# 3 Přístrojové vybavení

- Hlavní přístroj dalekohled Newton  $600/2780$  byl až do roku 1967 největším v tehdejším Československu. Zrcadlo je uzpůsobeno i pro Cassegrainův optický systém, ale využíváme pouze Newtonovo ohnisko. Paralaktická vidlicová montáž prošla modernizací na přelomu let 1998/1999 a nově v letech 2011–2013.
- CELESTRON CGE 1400 XLT

Tento přístroj jsme získali díky grantu Ministerstva školství mládeže a tělovýchovy České republiky FRVŠ/2733/2007 (Vybavení pozorovatelny Masarykovy univerzity na Kraví hoře pro "Praktikum z astronomie"). Jedná se o dalekohled systému Schmidt-Cassegrain, který je

<sup>3</sup>http://astro.physics.muni.cz/meteo/

usazen na elektronicky naváděné těžké a stabilní fotografické německé paralaktické montáži. Dalekohled je umístěn v odborné pozorovatelně HaP.

• TSC/SKY NWT 8" 203/1000 EQ-6 PRO (SkyScan)

Zrcadlový dalekohled typu Newton na těžké německé rovníkové montáži EQ-6 PRO SkyScan (GoTo) na výškově stavitelném stativu s 2" stojnami a odkládací plochou na příslušenství. Montáž je vybavena novou generací krokových motorů, vstupem pro autoguider a novou GOTO elektronikou ve verzi 3 a vyšší s možnou aktualizací z webu.

• CELESTRON C-6S XLT 150/1500mm

 $Zrcadlový dalekohled systému Schmidt-Cassegrain, f/10 s antireflexní$ úpravou StarBright. Hledáček  $6\times30$ , okulár E-Lux 25mm (50 $\times$ ), zenitové  $90^\circ$  zrcátko. Těžká německá paralaktická montáž CG-5, vybavená automatizovaným naváděcím systémem Go-To. Montáž umístěná na výškově stavitelném stativu s 2" nerezovými nohami.

- refraktor  $180/f12$ , achromatický dublet; pouze tubus
- refraktor Zeiss  $150/f15$ ; pouze tubus; dočasně zapůjčen na polskou observatoř na Suhoře
- Somet Binar  $25 \times 100$  dva kusy legendárních binokulárních dalekohledů

#### 3.1 Detektory

V současné době (duben 2014) využíváme následující vybavení:

- CCD kamera G4-16000 + externí filtrové kolo, filtry  $UBVRI$ ; standardně na dalekohledu CELESTRON CGE 1400 XLT
- CCD kamera G2-4000 + interní filtrové kolo, Strömgrenovské filtry  $uvbyH<sub>β</sub>$  na hlavním dalekohledu observatoře
- CCD kamera G2-0402 + interní filtrové kolo, filtry  $BVRI$ , záložní kamera pro CELESTRON CGE 1400 XLT
- CCD kamera G2-0402 + interní filtrové kolo, filtry  $BVRI$ , záložní kamera pro hlavní přístroj MUO
- CCD kamera SBIG ST8 + externí filtrové kolo, kamera pro použití se spektrografem

• spektrograf SBIG SGS (Self Guided Spectrograph)

Detaily ke kamerám Gx Moravských přístrojů lze najít na http://www. gxccd.com/. Informace k výrobkům firmy SBIG pak na http://www.sbig. com.

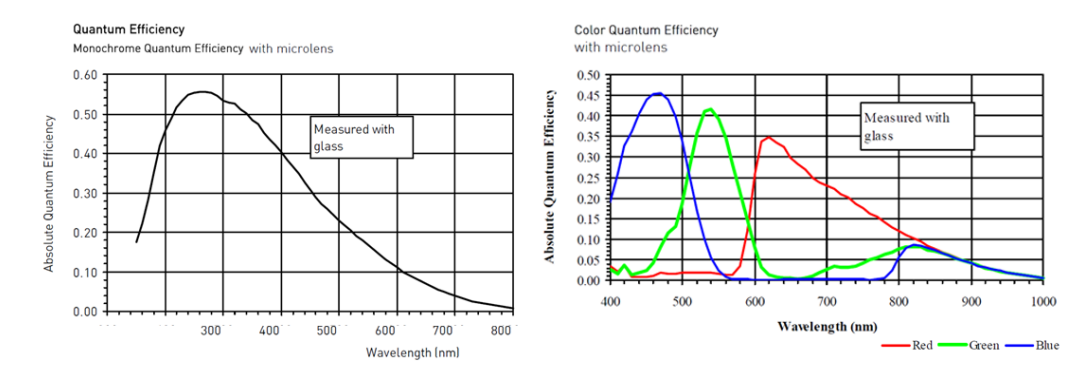

Obrázek 1: Kvantová účinnost CCD kamery G2-4000 dle výrobce

#### 3.2 Hlavní dalekohled RL600

Dalekohled: reflektor 600/2780

- Primární zrcadlo: parabolické s průměrem 600 mm a ohniskovou vzdáleností 2780 mm, se středovým otvorem pro Cassegrainovo ohnisko, pokoveno hliníkem v září r. 2012
- Sekundární zrcadlo: rovinné s eliptickým tvarem, rozměry  $150\times100$  mm, upevněné ve čtyřramenném držáku

Montáž: anglická vidlicovitá

Ostření: motorové, dálkově ovladatelné

CCD kamera: G2-4000 (G2-0402)

Ovládací software: dalekohled a kopule programem TPView, CCD kamera programem SIPS (starší verze měla název SIMS)

### 4 Pobyt na MUO

Pobyt na MUO se řídí platným provozním řádem.

Zde jsou vybrány nejdůležitější provozní informace. Pracovník pobývající na observatoři bude dále v textu označován jako pozorovatel.

- 1. Jakékoli případné technické závady je nutné hlásit, po skončení pozorování nebo v případě velké závažnosti i během pozorování, následujícím osobám: doc. M. Zejda (721 377 398), dr. J. Janík (604 593 410), dr.  $\text{Rehoř}$  (603 841 855).
- 2. Při pobytu na MUO je možné regulovat teplotu topení velkých a malých elektrických kamen v řídící místnosti i v odpočinkové místnosti naproti sociálnímu zařízení.

Topení na observatoři zajišťují akumulační kamna, v nichž se akumuluje teplo nočním proudem od 22 do 6 hodiny. Dvoje kamna jsou v řídící místnosti a jedny v odpočinkové místnosti naproti sociálnímu zařízení. Pro správnou a efektivní funkci topení je potřeba dodržovat během zimního období následující instrukce:

- (a) V principu stačí regulovat jen termostat akumulačních kamen.
- (b) Nevypínat hlavní jistič topení (viz obrázek 2).
- (c) Nevypínat ventilátor topení (viz obrázek 2).
- (d) Netočit kolečkem regulujícím výkon topení (viz obrázek 2).
- $(e)$  Při odchodu snížit teplotu na termostatu na cca 16 stupňů, což zabrání zbytečnému vytápění během doby, kdy na observatoři nikdo není a umožní ponechat akumulované teplo v kamnech až do dalšího večera.
- (f) Při příchodu můžete nastavit na termostatu teplotu dle vašeho uvážení.
- $(g)$  Podobně je třeba obsluhovat i menší kamna, tj. hlavní vypínač těchto kamen nechat zapnutý, neměnit nastavení regulátoru výkonu kamen přímo na kamnech. Pokud je v místnosti chladno, můžete zvýšit teplotu na termostatu nebo jen zapnout ventilátor kamen  $(viz$  obrázek 3).
- 3. Pozorovatel může během pobytu na observatoři používat varnou konvici a mikrovlnnou troubu. Po použití varné konvice je nutné ji odstavit z varné podložky nebo vypnout ze zásuvky.
- 4. V kontrolní místnosti jsou čtyři počítače, dva pro řízení dalekohledu Dk154 na La Silla a dva pro obsluhu hlavního dalekohledu observatoře RL600. Počítač s 64 bitovým procesorem a operačním systémem typu WIN 7 (pravý stůl vlevo) obsahuje program TPView pro ovládaní dalekohledu a kopule. Počítač s 32 bitovým procesorem a také s operačním systémem Windows 7 (pravý stůl vpravo) obsahuje potřebné programy

pro ovládání CCD kamery (SIPS, Stellarium, C-MuniPack). Počítače se nechávají kontinuálně běžet (vypnuté monitory). Při potřebě restartu nebo zapnutí je heslo pro pravý počítač: muni600. Na počítače je zakázáno instalovat nový software nebo zasahovat do jejich konfigurace.

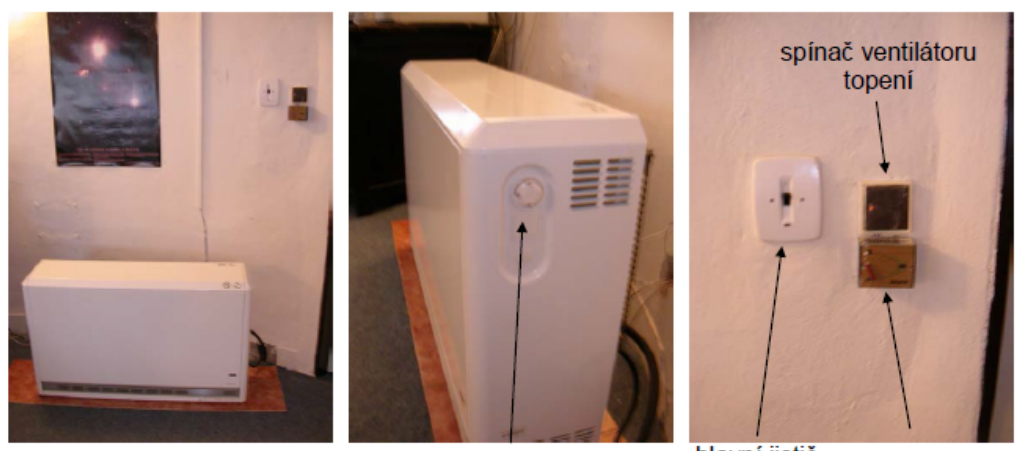

regulátor výkonu topení

hlavní jistič termostat topení

Obrázek 2: Velká akumulační kamna na MUO.

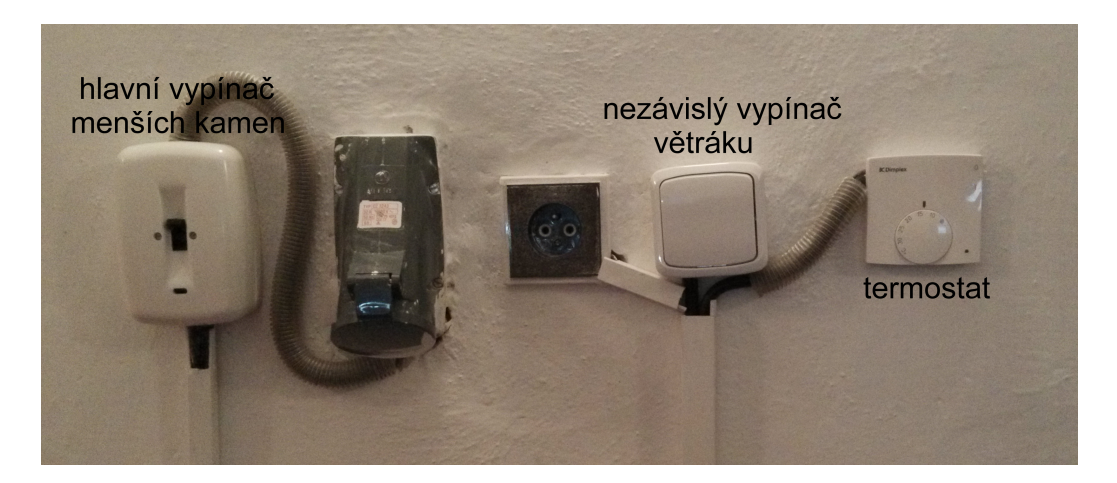

Obrázek 3: Ovládání malých kamen v řídící místnosti na MUO.

# 5 Pozorování na MUO

Po rekonstrukci dalekohledu je v principu možné pozorovat s hlavním dalekohledem MUO Brno také vzdáleně, nicméně vzdálený přístup není využíván, protože není dosud ošetřena možnost kolize dalekohledu a dřevěných schodů a také při potížích se štěrbinou kopule je přítomnost pozorovatele na místě zatím nezbytná. Před začátkem pozorování je nutné provést vizuální kontrolu přístrojového vybavení v kopuli a také odhalení možných technických závad (např. vytrhnutý elektrický kabel apod.). Nutné je také zkontrolovat umístění dřevěných schodů, aby při manipulaci s dalekohledem nedošlo ke škodě na majetku. Základní poloha schodů je za přístupovým schodištěm do kopule vpravo.

#### 5.1 Příprava pozorování

- 1. Zkontrolovat, zda je v rozvaděči napětí pro ovládání kopule a dalekohledu (světelná kontrolka za sedačkou v kontrolní místnosti s nápisem ROZVADEĆ POD NAPETÍM). Tento vypínač je standardně ve stavu Zapnuto a nevypíná se!
- 2. Přepínač na zdi u dveří musí být v pozici Místní.
- 3. V počítači na pravém stole vlevo (obvykle stačí zapnout pouze monitor) se v ovládacím programu TPView přihlásit jako LOCAL CONTROL – Operator (tlaˇc´ıtko 2 pan´aˇcci vpravo nahoˇre); heslo je: muni600.
- 4. Ručně zapnout napětí na zdi u dveří do kopule Ovládací napětí START (platí pouze pro LOCAL CONTROL). Z panelu TPView lze napětí zapnout jen při vzdáleném ovládání – CONTROL VOLTAGE – ON (při REMOTE CONTROL).
- 5. Otevření štěrbiny z TPView lze provést jen tehdy, pokud jsou splněny limity pro dobré pozorovací podmínky (vlhkost, rychlost větru, oblačnost–pyrgeometr, viz aktuální nastavené limity – zná správce observatoře). Stěrbinu je možné normálně otevřít/zavřít jen v pozici PARK, při jiných pozicích nemá motor kontakt na zdroj elektrického napětí. V případě nouze (při zaseknutí kopule v jiné než parkovací poloze) je možné propojit motor s napětím v síti prostřednictvím kabelu se speciálním konektorem (je za skříní ručního otevírání štěrbiny v kopuli), odpovídající zásuvka je taktéž uvnitř kopule nad schody v kopuli. Obě křídla štěrbiny se otevírají postupně a lze to udělat dvěmi způsoby. Přes ovládací program TPView (DOME SLIT – OPEN), nebo ručními

přepínači (bílá krabice v kopuli LEVÉ KŘÍDLO – OT/0/ZAV, PRAVÉ  $K\tilde{R}IDLO - OT/0/ZAV$ ).

Při ručním otevírání štěrbiny z ovládací skříně nad schody v kopuli je nutné, otevírat i zavírat křídla štěrbiny postupně.

6. Průběh pozorování je řešen v samostatných částech. Mezi nejdůležitější úkony patří zapnutí zdroje motorů dalekohledu, poslání dalekohledu na FLAP pozici, kde se provede odkrytí rolety, zapnutí a připojení CCD kamery do počítače.

#### 5.2 Nastavení CCD kamery

Nejrychlejší postup začíná se zapnutím chlazení u CCD kamery. Během doby, za kterou se kamera vychlad´ı na poˇzadovanou teplotu, lze zprovoznit dalekohled a zamířit ho na vybraný cíl.

- 1. Zapnutí monitoru pravého počítače na pravém stole (X32, Win 7) ve kterém se ovládá CCD kamera. V případě jeho úplného vypnutí je potřeba ho zapnout, heslo: muni600.
- 2. Kontrola připojení USB kabelu a zdroje napětí konektory do CCD kamery, případně je připojit. Po připojení napětí se roztočí ventilátor kamery a kamera začne hučet.
- 3. Kontrola připojení USB kabelu kamery do ovládacího počítače. Po případném restartu operačního systému a ovládacího programu připojit USB až po naběhnutí operačního systému. Navázané spojení se může projevit zvuky vycházejícími z kamery (ustavení pozice interního filtrového kola). V kameře, která je vybavená signalizačními diodami, zabliká oranžová LED dioda a pak blikne zelená, což indikuje, že se kamera spojila s řídícím počítačem.
- 4. Kontrola času v počítači např. web http://www.presnycas.cz/. Pokud je shledána odchylka větší než cca 1-2 sekundy, je nutné ji opravit ručně prostřednictvím programu na synchronizaci času nebo přímo v systému v Nastavení času a data v PC (dvojklik na hodiny v dolní liště). Na počítači by nicméně měl běžet program automaticky kontrolující a opravující čas, např. Time Sync.
- 5. Zapnutí programu pro ovládání CCD kamery (pravý PC na pravém stole). U kamer z Moravských přístrojů (G2-4000, G2-0402), pro které

je tento manuál napsán, je to program SIPS případně starší SIMS. Různé kamery mohou obsahovat různé filtrové sady, proto je nutné použít správně upravený konfigurační soubor s filtry (v počítači je předpřipravená verze SIPSu pro aktuální používanou sadu, v opačném případě je nutné individuálně upravit označení filtrů dle manuálu k CCD kameře).

- 6. Zkontrolovat, zda je počítačem nalezena CCD kamera daného typu v SIPSu pod tlačítkem CCD kamera je záložka kamera, poté ji vybrat tlačítkem Zvolit kameru. Pokud není kamera nalezena, lze nalezení ověřit tlačítkem *Skenovat kamery*. Po neúspěchu je pravděpodobně problém buďto s ovladači kamery nebo s připojením CCD kamery. Rozhodnout, která možnost je správná, nám pomůže správce zařízení. Neznámé připojené USB zařízení (odpovídající kameře) pravděpodobně znamená chybějící ovladače. Je nutné je znovu nainstalovat (odpovídající verze driveru je uložena na vhodně zvoleném místě, např. ve složkách =Instalace, SIPS, CCD, Ovladače případně na webu výrobce<sup>4</sup>). Nepřipojené žádné USB zařízení znamená problém s připojením CCD kamery ke zdroji či k počítači. V tomto případě pomůže odpojit ka meru od počítače a od zdroje a znovu vše připojit. Pokud to ani po několikátém pokusu nezabere, je možné zkusit jiný USB vstup nebo restart počítače. V ojedinělých případech může nastat problém s USB kabelem, zdrojem CCD kamery nebo dokonce se samotnou kamerou.
- 7. Po nalezení a volbě kamery se nastaví chlazení CCD čipu volba teploty, na kterou se má kamera zchladit, a rychlost chlazení. Obvykle se nastavuje požadována teplota čipu o přibližně 30<sup>°</sup> nižší, než je teplota okolí. Dle výrobce lze chladit čip až o 45° pod okolní teplotu. Je doporučeno, aby výkon chlazení kamery nepřekračoval 90 %. Rychlost chlazení je lépe volit nízkou  $(1-10)$  $\degree$ /min s ohledem na teplotní šoky způsobené CCD čipu.
- 8. Nyní lze přikročit k nastavení dalekohledu (viz kapitola 5.3).
- 9. Pokud je CCD vychlazena, dalekohled zprovozněn a zamířen na vybraný objekt, lze zapnout pořizování snímků.
- 10. V SIPSu je potřeba nastavit několik věcí.
	- (a) Vybrat typ snímku (Light, Dark, Flat, Bias), ke každému typu je potřeba nastavit cestu k cílovému adresáři, kde se snímky budou

<sup>4</sup>http://www.mii.cz/

ukládat. Typ Dark a Bias se liší od všech ostatních tím, že je automaticky uzavřena clona v kameře.

- (b) Nastavit délku expozice, počet opakování, případně použitý filtr (u typu Dark a Bias je tato funkce neaktivn´ı).
- (c) Zadat název souborů, od jakého čísla se začne počítat a nakonec potvrdit ukládaní snímku do paměti počítače.
- (d) Pokud chceme pořizovat pouze jednotlivé snímky (v jednom filtru, s jednotnou délkou expozice), lze nastavit formát snímku v záložce  $Rámec.$  Zde se nastavuje binning, výběr části čipu použité při snímání (je doporučeno používat celý čip a binning  $2\times 2$ ).
- (e) V případě pořizování série snímků s rozdílnou expoziční dobou, použitým filtrem, ale i binningem, lze vše nastavit v části Série, s vybraným druhem expozice Podsérie. Kromě délky expozice, počtu opakování (jak celé série, tak i jednotlivých stejných expozic po sobě), lze nastavit i parametr nazvaný Perioda, což je délka čekání mezi jednotlivými snímky. Pokud máme vše nastavené, (včetně zakliknutí ukládání snímků v části Expozice), stačí spustit Start série.
- (f) Pokud je potřeba zaostřit obraz (např. na začátku noci) postupujeme následovně. Tyto snímky běžně nepotřebujeme ukládat, proto zrušíme ukládání. Jestliže hvězdy "nejsou vůbec vidět" z dů-<br>us du isijsk všílišu íka vezestězní, je skada dví změnit kinein a s žísti vodu jejich přílišného rozostření, je vhodné změnit binning v části Rámec např. na  $4\times4$ , což má za následek rychlejší vyčítání snímku, a při tom nastavit vyšší opakování s kratší expoziční dobou (cca sekundy), typ snímku samozřejmě Light, filtr zvolíme ten, ve kterém by měly být hvězdy nejjasnější, typicky filtr y (filtr Clear z důvodu typicky jiné optické tloušťky není vhodný). Ostřením v TPView (pole FOCUS, SLOW/FAST +/-) spolu s kontrolou pořízených snímku v SIPS se podaří nalézt přibližně správné zaostření. Poté přistoupíme k jemnějšímu ostření. Změníme binning na požadovanou hodnotu a pořídíme pokusný snímek. Vybereme si v části Rámec kliknutím na rámec odpovídající část snímku, kde se nachází jasná hvězda. V části Ostření zapneme snímání snímků s danou kratší expoziční dobou. Jemně přeostřujeme a při tom kontrolujeme FWHM hvězdy a maximální hodnotu intenzity na snímku (pozor na špatné pixely). Pokud jsme spokojeni, ukončíme režim Ostření, v části Rámec zaklikneme celý čip a můžeme začít s pořizováním vědeckých snímků (je potřeba potvrdit ukládání snímku do paměti počítače).

11. Před začátkem pořizování vědeckých snímků je potřeba eliminovat množství rušivého dopadajícího světla. Zhasnout světla v kopuli, vypnout světelné efekty na zdi Hvězdárny atd. Dálkový ovladač pro vypínání světelných efektů na stěně HaP je v první zásuvce stolu.

#### 5.3 Nastavení dalekohledu – reflektor  $600/2780$

- 1. Zkontrolovat případně zapnout napětí v kopuli a dalekohledu (ručně na zdi u schodů do kopule Ovládací napětí – START v módu LO-CAL CONTROL, CONTROL VOLTAGE – ON v TPView v módu REMOTE CONTROL).
- 2. Zkontrolovat pozici dřevěných schodů v kopuli, aby nedošlo ke srážce s dalekohledem.
- 3. Zapnutí pohonu dalekohledu v TPView, pole TELESCOPE ON.
- 4. S ohledem na umístění schodů v kopuli poslat dalekohled do pozice FLAP (sekce TELESCOPE) pro odkrytí rolety na dalekohledu (směr Sever, téměř horizontální poloha dalekohledu). Po dojezdu stisknout FLAP – OPEN. Po chvíli vizuálně zkontrolujeme, zda došlo k úplnému vytažení rolety.
- 5. V případě, že byl rozvaděč pod napětím a dalekohled byl po zapnutí napětí v parkovací pozici (směřoval k zenitu), není potřeba ho nijak ustavovat. Jestliže byl výpadek proudu, rozvaděč byl vypnutý nebo byl dalekohled nouzově zastaven, je potřeba dalekohled inicializovat užitím tlačítka CALIB v sekci TELESCOPE.
- 6. V TPView zadáme rovníkové souřadnice 2. druhu vybraného objektu, v sekci SKY COORDINATES do modrých políček RA, DEC zapíšeme hodiny/stupně/minuty/vteřiny bez mezer, desetinou část vteřin oddělujeme tečkou. Po zadání RA a DEC se očekávaná pozice dalekohledu po dojezdu na objekt zobrazí žlutým bodem na grafu s povolenou oblastí vyznačenou modrou čarou (tvarově připomínající netopýra). Zelený bod značí aktuální pozici, červený bod parkovací pozici = zenit. Pokud je žlutý bod mimo povolenou oblast, musíme zvolit jiný objekt případně počkat, až se daný objekt dostane do povolené oblasti. Poté pošleme dalekohled na pozici tlačítkem SLEW.
- 7. Zapneme automatické otáčení kopule, sekce DOME AUTO.
- 8. Po dojezdu dalekohledu a kopule na pozici provedeme pokusnou expozici, ve které zjistíme, zda se podařilo dalekohledem dojet na správné místo oblohy.
- 9. Po nalezení cíle a jeho nejvhodnějšího umístění na CCD čipu (poblíž středu jak tento cíl tak i případné srovnávací hvězdy, dále od chybných linií či pixelů) pomocí jemných pohybů (sekce MANUAL CONTROL - rychlost  $T2/T3$  ve všech směrech), následuje příprava a zahájení pořizování vědeckých expozic.
- 10. Změnu pozorovaného objektu provedeme zadáním nových souřadnic do patřičných polí (kontrola, zda je pozice žlutého bodu v povolené oblasti) a následným posláním dalekohledu na pozici příkazem SLEW. Nutno zohlednit pozici dřevěných schodů. Během dlouhých přejezdů je doporučeno ukončit pořizování expozic, protože dochází k výpadkům kamery (potřeba restartu SIPS).

#### 5.4 Konec pozorování

- 1. Po skončení pozorování je nutné ukončit chlazení kamery. Nastavíme hodnotu chlazení zhruba na okolní teplotu a přibližně po jejím dosažení vypneme SIPS a kameru odpojíme od zdroje napětí.
- 2. Po ukončení pozorování je potřeba uzavřít tubus dalekohledu. Proto poˇsleme dalekohled na pozici FLAP a po dojezdu stiskneme FLAP – CLOSE. Následuje povinná vizuální inspekce, zda roleta celá vyjela mimo tubus dalekohledu a dalekohled je tak uzavřen.
- 3. Pošleme dalekohled do parkovací pozice příkazem v sekci TELESCOPE – PARK. Pohon montáže dalekohledu by se po dojezdu měl automaticky vypnout. V případě potřeby lze provést ručně příkazem v sekci TELESCOPE – STOP.
- 4. Zavření střechy se provede podobným způsobem jak při jejím otevření (viz výše). Kopule se musí poslat na parkovací pozici příkazem DOME – PARK. Po dojet´ı kopule do t´eto pozice lze ˇstˇerbinu zavˇr´ıt opˇet třemi způsoby (TPView, ručně pomocí spínačů, ručním ovladačem). V případě TPView se využije příkaz v sekci DOME SLIT – CLOSE. Uzavírání kopule je potřeba zkontrolovat. Někdy je zapotřebí pohybu křídel pomoci, zejména u vrcholu kopule.
- 5. Po zaparkování kopule a uzavření štěrbiny následuje vizuální kontrola, zda jsou splněny tyto věci:
- (a) kopule je zaparkovaná a úplně uzavřena
- (b) dalekohled má vysunutou roletu kryjící tubus, je zaparkován a smě-ˇruje tak do zenitu
- (c) CCD kamera je vypnuta
- (d) nedošlo k nějaké technické závadě na vybavení
- (e) je zhasnuto světlo v kopuli
- 6. Následuje celkové vypnutí napájení (ruční vypnutí na zdi u dveří do kopule Ovládací napětí – STOP pro LOCAL CONTROL nebo sekce CONTROL VOLTAGE – OFF pro REMOTE CONTROL) a odhlášení se jako operátor z TPView (horní pravý roh tlačítko modří panáčci, Operator – Logoff). Vypnutí obou monitorů (počítače se nechávají běžet non-stop).
- 7. Pozorovatel, který odchází jako poslední z MUO, se dále musí ujistit, že je vše včetně vstupních dveří pozavírané, světla jsou zhasnutá a neteče voda v záchodě v umyvadle či sprše. Zkontroluje vypnutí nebo odstavení rychlovarné konvice, mikrovlnné trouby. Ztlumí topení obou elektrických kamen na smluvenou teplotní hodnotu. Také ověří, že se další osoba nenachází na observatoři.

# 6 Zaznamenané problémy a jejich řešení

Zde jsou uvedeny problémy, které se vyskytly během prvních testů s ovládáním montáže dalekohledu, kopule a kamery.

#### 6.1 CCD kamera nelze v programu SIPS nalézt

Je potřeba zkontrolovat zapojení USB kabelu a zdroje napětí do CCD kamery. V případě správného zapojení do elektrické sítě bude hučet ventilátor kamery. Zkontrolovat zapojení CCD kamery v USB konektoru v počítači s operačním systémem X-32 Win 7. Stává se, že je vše správně zapojené a přesto kameru počítač nedetekuje. V tomto případě je dobré vypnout SIPS, odpojit a poté zapojit USB kabel v počítači. V SIPSu by již měla kamera naskočit. Někdy je potřeba vytáhnout USB kabel i zdroj napětí přímo z kamery a znovu zapojit. Pokud omylem připojíme USB kabel do jiné zdířky v počítači, počítač kameru sice rozpozná jako nové zařízení, ale neumí ji ovládat – je ji potřeba znovu nainstalovat. Instalační soubory pro danou verzi kamery a verzi operačního systému jsou uloženy na standardním místě. Někdy si SIPS dokonce "hraje<br>na sekanímnou", na nějnajsní USD da nažítaže a zemutí SIDS: az SIDS na schovávanou", po připojení USB do počítače a zapnutí SIPSu, se SIPS

neobjeví. Objeví se až poté, co se odpojí USB kabel z počítače (často pak vyskočí SIPS v několika verzích, pokud jsme na něj poklikali vícekrát). V tomto případě zabere povypínaní všech verzí SIPSu, odpojit USB kabel a odpojit kameru od zdroje napětí. Poté standardně připojíme napětí ke kameře, USB do počítače a zapneme SIPS. V nejhorším případě by měl zabrat restart celého počítače.

# 6.2 Ruční ovládač v kopuli bliká "jak na diskotéce"

Je potřeba se přihlásit v TPView jako správce (pravomoc má doc. Zejda, dr. Janík) a v části TECHNOLOGIES provést vypnutí a zapnutí ručního ovladače (HAND CONTROL – OFF/ON).

#### 6.3 Stěrbina nelze zavřít

Zkontrolovat, že je kopule v parkovací poloze. Pokud se po příkazu v TPView DOME SLIT – CLOSE ozve nějaký zvuk, znamená to, že je motor nebo alespoň spínač napájen napětím. Pokud se ozývá pouhé "TDD TDD TDD", zřejmě se jedná o známý problém špatného kontaktu ve skříni s ručním otevíráním/zavíráním štěrbiny v kopuli. V horní části krabice je spínací část obvodu, kterou lze přitlačit a tím dosáhnout nouzového propojení obvodu. Poté lze přepínáním otevřít/zavřít dosáhnout uzavření kopule. Skříň je dle výrobce napájena pouhými  $24 \text{V}$  a nemělo by hrozit nebezpečí úrazu elektrick´ym proudem.

V případě nouze (při zaseknutí kopule v jiné než DOME – PARK poloze) je možné propojit motor s napětím v síti prostřednictvím kabelu se speciálním konektorem (je za krabicí ručního otevírání štěrbiny), odpovídající zásuvka je taktéž uvnitř kopule nad schody v kopuli. Tímto způsobem lze nouzově zaparkovat nebo uzavřít štěrbinu v libovolné pozici.

#### 6.4 Kopulí nelze otáčet =  $\rm{DOME}$  AL 1, sensor error

Tato chybová hláška označuje špatné přečtení polohového senzoru kopule, systém v tuto chvíli nemá žádnou informaci o poloze kopule. Proto jsou tlačítka v sekci DOME pro přejezd (STOP, SLEW, PARK, AUTO) neaktivní. Fungují v této sekci pouze tlačítka + / -, kterými se lze z tohoto problémového místa dostat. Po krátké chvíli ručního otáčení kopule naskočí opět funkce pro ovládání přejezdu kopule. Ctečka totiž přečte následující čárový kód s polohou kopule a program zjistí, kde se kopule nachází. Poté nastavíme otáčení kopule opět na AUTO.

### 6.5 Dalekohled nenajíždí dobře na zadanou pozici – tvorba modelu

Princip je takový, že se zhruba 1 hodina pozorování věnuje najíždění na vybrané hvězdy z katalogu obsaženém v TPView. Při přejíždění pozor na dřevěné schody. Hvězdy se pak musejí jemnými posuny ručně vycentrovat (v SIPSu je možnost vykreslit kříž: Zobrazit – Zobrazit středový kříž). Nová pozice se uloží do souboru. Po proměření všech pozic se pomocí příkazové řádky spustí program na výpočet hodnot korekcí. Nutno spočítat všechny korekce najednou (sepsat je všechny najednou do příkazové řádky). Výsledné hodnoty se přepíší do nového Modelu. Nový Model lze aplikovat až poté, co je dalekohled a pravděpodobně i kopule zaparkována (vypnuto napájení).

#### 6.6 Hvězdy na snímcích rychle odjíždějí pryč

Pokud byl dalekohled v hraniční pozici – blízko okraje povolené oblasti, zřejmě došlo automaticky k nouzovému zastavení pohonu montáže, aby nedošlo k nárazu na překážku. V tomto případě by mělo stačit poslat dalekohled na objekt, který je v dovolené oblasti (dál od okraje).

Pokud byl dalekohled v povolené oblasti a navíc daleko od jejího okraje, je toto chování zvláštní. Mělo by se po ukončení pozorování nahlásit správci observatoře doc. M. Zejdovi. Tento problém se již vyskytl a pomohlo dalekohled zaparkovat (případně vypnout napájení) a poté poslat na libovolnou povolenou pozici.

# 7 Užitečné tipy na závěr

Následující tipy jsou pouze pro nejnáročnější pozorovatele, kteří nikdy nejsou a nebudou spokojeni se svými výsledky. Obyčejný průměrný pozorovatel se jimi řídit nemusí. Dodržení může odhadem zlepšit výsledek o několik %.

#### 7.1 Vědecké snímky

Vědecké snímky v sobě uchovávají část informace z předcházejících expozic. To způsobuje zvyšování signálu na pozadí v průběhu noci (viz obr. 4). Kamera G2-0402 (až desítky ADU za noc) je na toto více citlivá než G2-4000 (jednotky ADU za noc). Proto je možné pořizovat Darky mezi vědeckými snímky k vynulování "paměťového efektu". Sníží se však časové rozlišení.

Bylo zjištěno, že střední hodnota Darku (taktéž i vědeckých snímků, u kterých se to ovšem hůře měří) závisí na frekvenci, se kterou se Darky pořizují (viz obr. 5). Bias (snímání s vysokou frekvencí) a nízkofrekvenční Dark (s exp. např. 60 s), způsobí rozdílné hodnoty u kamery  $G2-0402$  (až desítky ADU), u G2-4000 (až jednotky ADU). Proto je doporučeno zvolit přibližně stejnou frekvenci snímání u všech snímků (nastavením parametru čekání = Perioda). Z tohoto důvodu není dobré používat k vynulování Bias snímky (bez nastavení času čekání – Perioda např. na  $60 \text{ s}$ ). Nutno dodat, že standardní odchylka intenzity z celého snímku těmto změnám nepodléhá a proto jsou naměřené snímky stále vhodné pro diferenciální fotometrii. Ale mohou se v datech objevovat různé trendy zvláště patrné u slabých hvězd  $(nízký poměr S/N).$ 

#### 7.2 Darky

Darky jsou z dlouhodobého hlediska proměnlivé, proto je lépe pořizovat Darky v každé noci (viz obr. 6). Darky, jak už bylo ukázáno výše, by se měly pořizovat ve více sériích navíc se stejnou frekvencí, jaká byla zvolena pro vědecké snímky. První série budou zřejmě postiženy "paměťovým efektem", proto první sady snímku by se měly posléze vyřadit (případně je vůbec neukládat). Pořizovat Bias snímky bez předchozího snížení frekvence se nedoporučuje.

Darky by měly být pořizovány za co největší tmy (uzavřena štěrbina, zhasnutá světla v kopuli), protože dalekohled i následně clona v kameře mohou propouštět část světla. Existuje taktéž nebezpečí, že se světlo dostane do kamery i větracími otvory včetně ventilátoru.

#### 7.3 Flaty

Stejně jak v předešlých částech, signál se zvyšuje s množstvím pořízených snímků. U Flatů je to ještě horší, protože signál typického Flatu má přibližně polovinu celého rozsahu a proto je větší šance, že se celý signál neodvede z čipu pryč. Zřejmě je vhodné po každém Flatu pořídit Dark pro vyčištění paměti.

Tvar rozložení intenzity na Flatu (a tudíž i na vědeckém snímku) závisí na zaostření ale i na nasazení rosnice. Flat bez rosnice vypadá jinak, než s rosnicí. Pokud rosnice není dokonale symetrická, závisí také na tom, jak je rosnice nasazena. Proto je doporučeno buď pozorovat s rosnicí nebo bez, často to neměnit. A při změně pořídit nové flaty.

#### 7.4 Doporučené programy

TPView, SIPS (starší verze SIMS), C-MuniPack, Stellarium

#### 7.5 Nejpoužívanější webové stránky

http://simbad.u-strasbg.fr/simbad/ http://archive.stsci.edu/cgi-bin/dss form http://www.sky-map.org/ http://www.aavso.org/vsx/ http://viz-beta.u-strasbg.fr/viz-bin/VizieR http://adswww.harvard.edu/ http://astro.physics.muni.cz/

#### 7.6 Obrazové přílohy

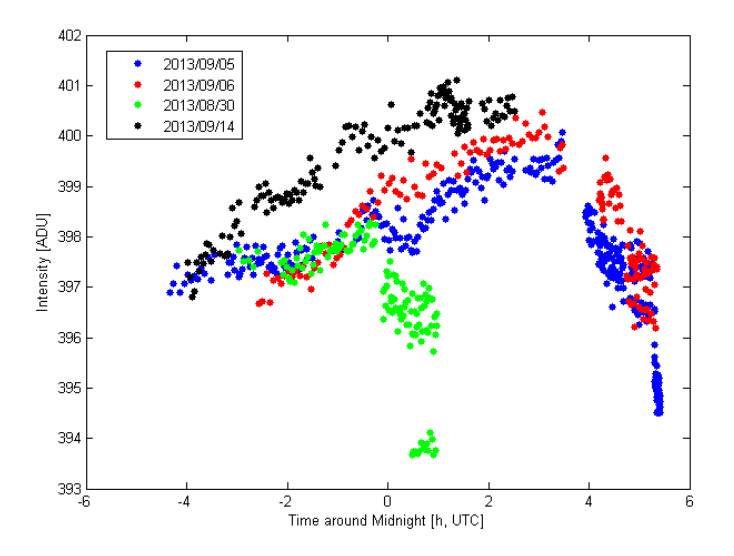

Obrázek 4: Ukázka variace střední hodnoty intenzity Darku pro kameru G2-4000 v průběhu noci. Snímky byly získány během snímání hvězdné oblohy. Poklesy střední hodnoty na závěr každé z nocí jsou způsobeny uzavřením pozorovatelny a pořizováním skutečně temných Darků.

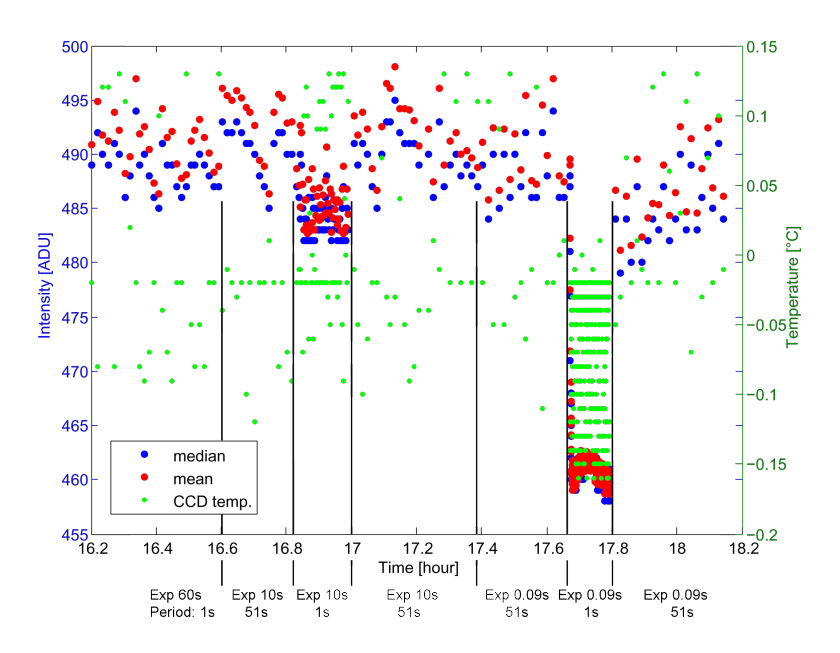

Obrázek 5: Ukázka vlivu různé frekvence snímání (různá expozice + doba čekání) na střední hodnotu intenzity z celého snímku pro Darky z kamery G2-0402.

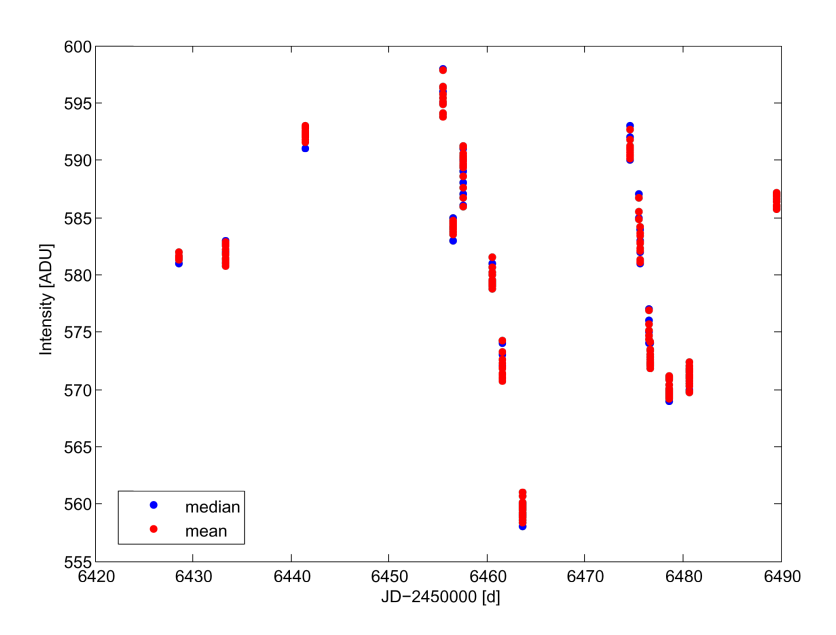

Obrázek 6: Dlouhodobá variabilita střední hodnoty intenzity z celého snímku, pro Darky s exp 20 s, kamera G2-0402.